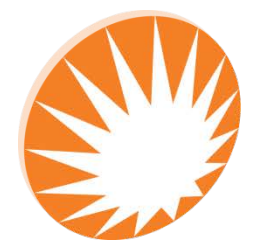

**Precision Rated Optics Work with a PRO!** 

# **OLT-301 SERIES Optical Loss Tester**

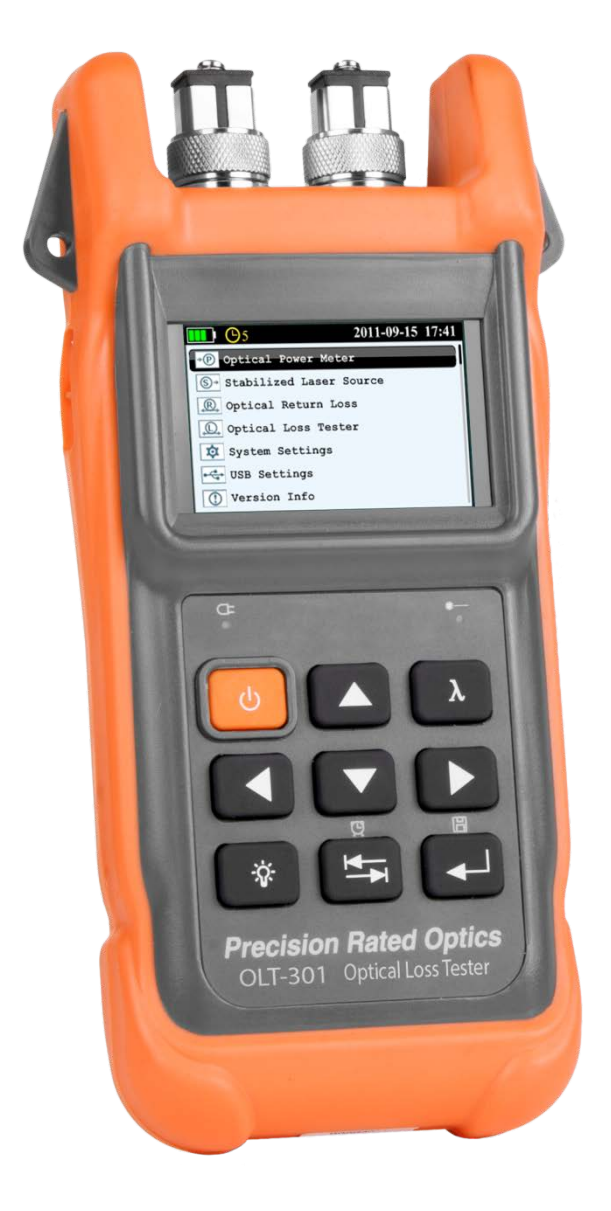

# V.1.23.17 *Operation Guide*

# **Table of Contents**

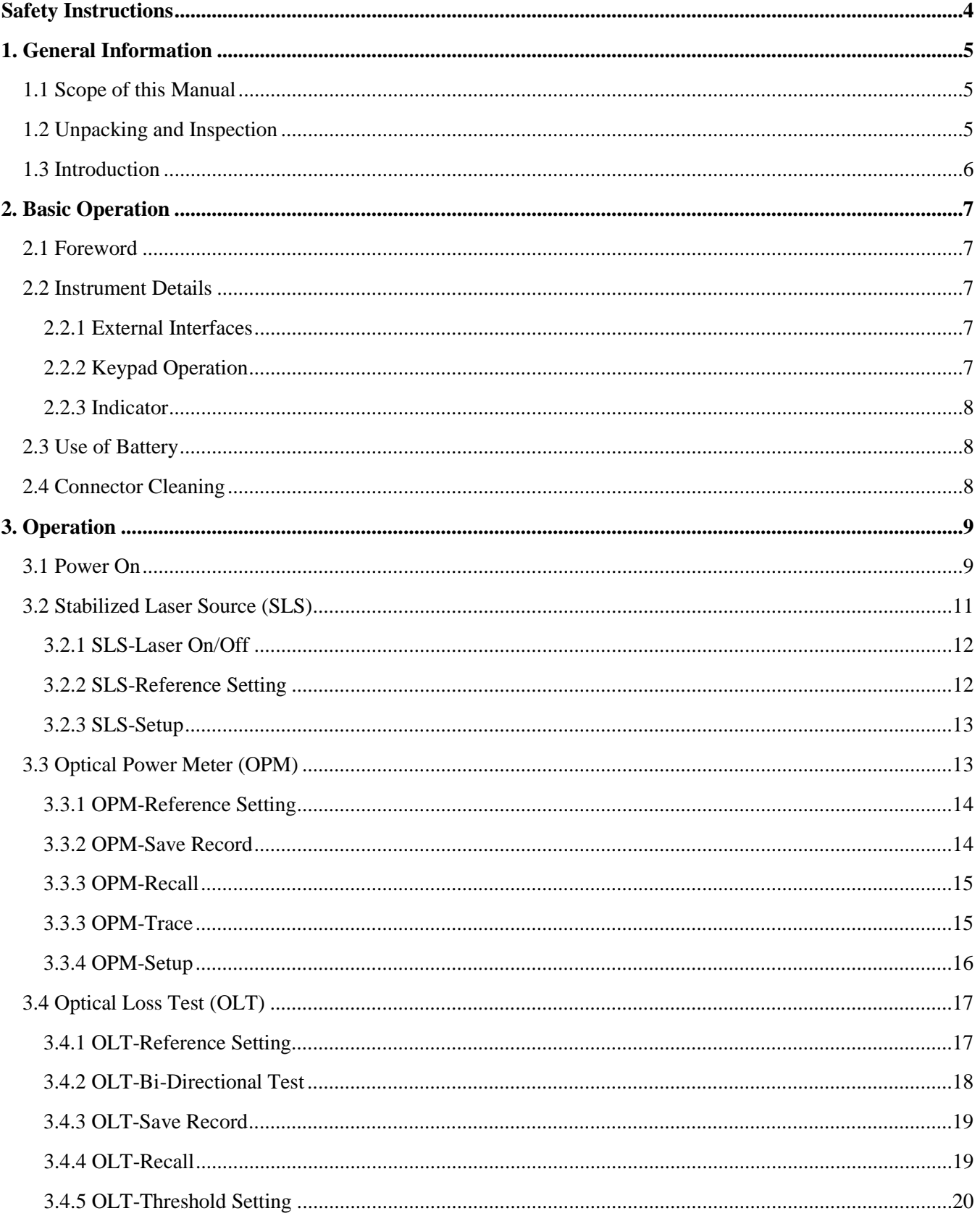

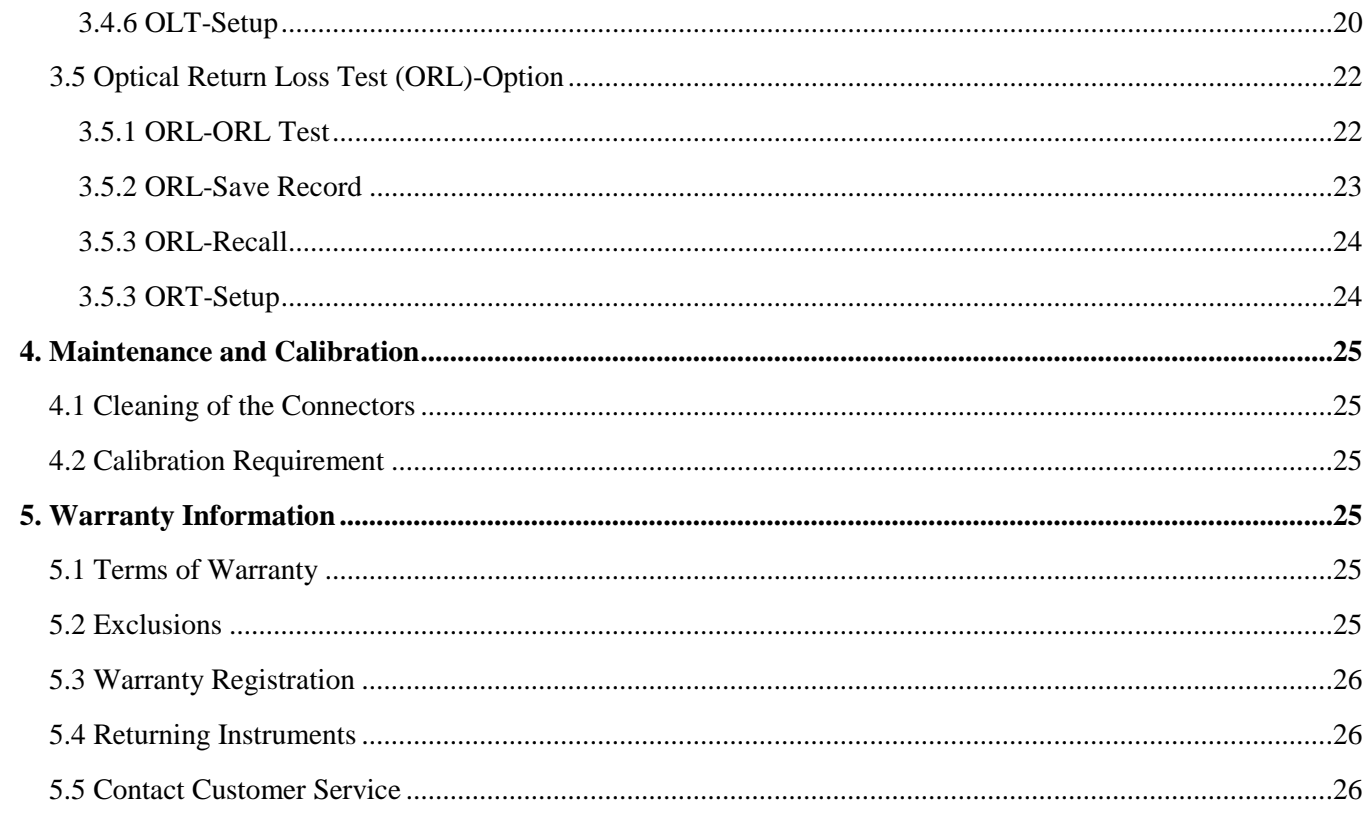

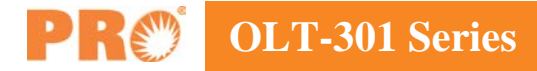

# <span id="page-3-0"></span>**Safety Instructions**

#### **Safety Terms Used in This Manual**

#### *WARNING*

The WARNING sign denotes a hazard. It calls attention to a procedure which could result in personnel injury.

#### *CAUTION*

The CAUTION sign denotes a hazard. It calls attention to an operating procedure if not correctly performed or adhered to, could result in damage to or destruction of part or the entire product.

#### *NOTE*

The NOTE sign information that may be beneficial during the use and maintenance of the instrument.

#### *WARNING*

OLT-301 Series Optical Loss Tester is a laser device. User should always avoid direct eye exposure to the laser output. Using microscope or magnifier to observe the laser output should also be avoided: laser beam may converge on the retina and cause permanent eye injury.

#### *CAUTION*

**Battery**: OLT-301 Series battery type is lithium battery.

**Battery Power Supply**: Do not expose battery to fire or intense heat. Do not open or mutilate battery. Avoid touching the electrolyte in the battery, which is corrosive and may cause injuries to eyes, skin or damage to clothes.

**External Power Supply**: OLT-301 Series support external power supply: 5V DC/750mA. External power supply is optional.

**Laser Radiation**: To avoid serious eye injury, never look directly into the optical outputs of fiber optic network equipment, test equipment.

- Always avoid looking directly into the optical output port, when the instrument is working.
- Always replace protective dust cap on the detector port when the instrument is not in use.
- Always avoid looking directly at unconnected end of optic fiber in testing and make the unconnected end pointing at a non-reflective object.

# <span id="page-4-0"></span>**1. General Information**

# <span id="page-4-1"></span>**1.1 Scope of this Manual**

Thank you for purchasing a Precision Rated Optics instrument. Please read this manual carefully before using Precision Rated Optics fiber optic instrument. Always be aware of the Warning and Caution signs appearing throughout this manual.

This manual contains the information necessary for proper operation and maintenance of a Precision Rated Optics instrument, troubleshooting instructions as well as information regarding maintenance services.

All Precision Rated Optics instruments are carefully assembled and undergo rigorous mechanical, electrical, and optical inspection prior to shipment. Beside the instrument, the package also includes a lithium battery pack, a charging/data transfer cable, a power adapter, a FC/UPC adapter and this user's manual. For detailed information, please refer to the packing list.

Upon receiving the instrument, please check for any obvious signs of physical damage that may have occurred during shipment. Report any damage to the shipping agent or the representative of PRO immediately. Retain the original packing materials in case reshipment is necessary.

# <span id="page-4-2"></span>**1.2 Unpacking and Inspection**

This instrument has been carefully packed in accordance with standard shipping procedures. Examine the instrument for damage that may have occurred during shipment. If you find any damage or the instrument is not working, or if any of the following items are not included, please contact your representative of PRO.

If necessary, you may contact PRO via this email: sales@PrecisionRatedOptics.com.

#### *NOTE*

To return the instrument in the case of repair, calibration or other maintenance, please note the following:

- Be sure to pack the instrument with soft cushion like Polyethylene, so as to protect the shell of the instrument.
- Please use the original hard packing box. If use other packing material, please ensure at least 3 cm soft material around the instrument.
- Be sure to correctly fill out and return the warranty registration card, which should include the following information: company name, postal address, contact, phone number, e-mail address and problem description.
- Be sure to seal the packing box with exclusive tape.
- Be sure to ship to your representative or the agent of the Company in a reliable way.

# <span id="page-5-0"></span>**1.3 Introduction**

The Precision Rated Optics OLT-301 Series Intelligent Optical Loss Tester combines stabilized laser source and optical power meter which can perform automatic bi-directional loss test (when used in pairs) on single fiber with Pass/Fail assessment to offer user-friendly operation and avoid potential operational mistakes. The rugged and easy-to-use OLT-301 Series is the ideal optical loss tester for FTTx, LAN and CATV application.

#### **Features:**

- All-in-one:  $SLS + OPM + OLT + ORL + Length$  test
- Optical power monitoring (Auto power trace)
- Bi-directional loss test on single fiber
- ORL test
- Pass/Fail assessment
- Automatic wavelength identification/switch (AutoID)
- Remote reference value setting
- Internal clock & fiber S/N editable
- 1000 test records (CSV) storage & management
- Data transfer to PC via USB (Driver-free)
- Auto test records save in local unit/remote unit/both units
- USB power charging
- Over 35 hours continuous operation
- Multilanguage support
- No warm-up, quick start
- High resolution color LCD
- Pocketsize, lightweight and easy-to-use

#### **Automatic Wavelength Identification**

Compatible with the digital encryption protocols of its laser source module and PRO Series Stabilized Laser Source, the OLT-301 Series tester can automatically identify the wavelength of the input optical signal and switch to the corresponding test mode, which greatly reduces the workload at both ends and avoids potential error.

#### **Automatic Bidirectional Loss Test on Single Fiber**

One OLT-301 Series tester at each end of a single optical fiber can perform bi-directional loss test by just pressing one unit and can automatically measure and display the entire fiber attenuation to help users acquire complete and accurate optical fiber loss information.

#### **Applicable to FTTx/PON testing**

The OLT-301 Series tester can be used to measure Triple-play signals (1310nm, 1490nm and 1550nm) on Passive Optical Network (PON)

# <span id="page-6-0"></span>**2. Basic Operation**

# <span id="page-6-1"></span>**2.1 Foreword**

This part introduces the basic operation on the OLT-301 Series testers. Specific operations are elaborated in Chapter 3 of this manual. Please read this manual carefully for optimal operation. If you encounter any problems during operation, you are welcome to contact the technical staff of our company or representatives.

# <span id="page-6-2"></span>**2.2 Instrument Details**

#### <span id="page-6-3"></span>**2.2.1 External Interfaces**

#### **1. Optical Input & Output**

The OLT-301 Series is available with FC connector (Interchangeable SC/ST).

Note: Output port is marked with "LS"; Input port is marked with "PM".

#### **2. USB Power /Data Port**

The OLT-301 Series can be charged by external power adapter (5V DC, 750mA).

#### <span id="page-6-4"></span>**2.2.2 Keypad Operation**

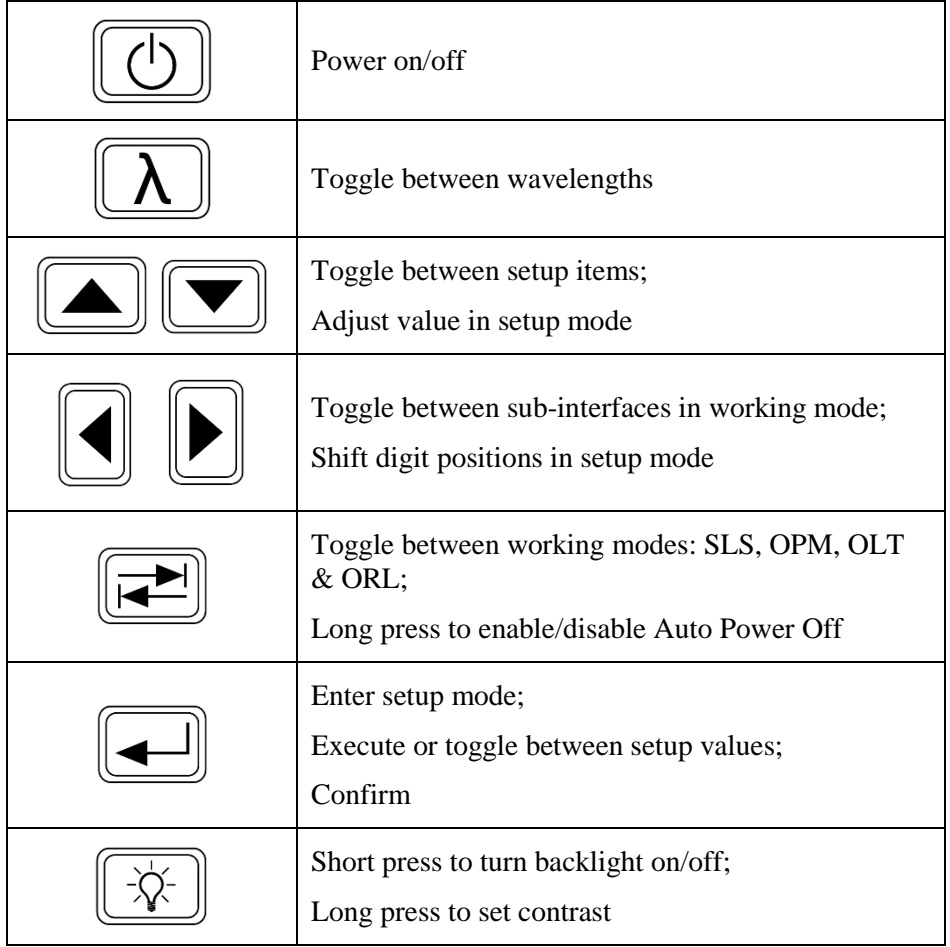

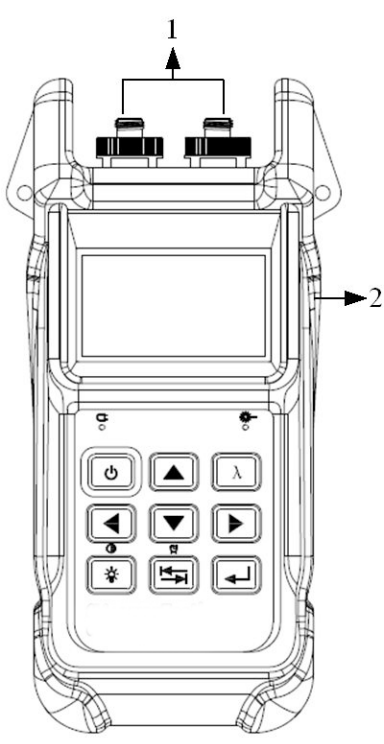

# **OLT-301 Series**

#### <span id="page-7-0"></span>**2.2.3 Indicator**

c ∩

Charging Indicator

Laser Indicator (Illuminate when laser emits)

# <span id="page-7-1"></span>**2.3 Use of Battery**

The OLT-301 Series works on lithium battery. Please make sure battery is mounted properly before use. When battery is low, low battery indicator will appear on LCD. You can still use the OLT-301 Series as long as its display on LCD is identifiable. When LCD display becomes dim, laser source output will become unstable and power meter measurement will be inaccurate. Please charge as soon as possible when battery is low to ensure accurate measurement.

# *NOTE*

Please take out the battery of the OLT-301 Series if it is not in use for a long time.

# <span id="page-7-2"></span>**2.4 Connector Cleaning**

Please follow the instructions below when cleaning:

- Turn off the instrument before cleaning.
- Non-compliant operation may result in hazardous radiation exposure.
- Turn off laser source before cleaning optical interface.
- Always avoid looking directly into the optical output port when the instrument is working, laser is invisible and can cause serious eye damage.
- Disconnect instrument from power supply before cleaning to prevent electric shock.
- Do not install unauthorized parts or make unauthorized adjustments on instrument.
- Please consult qualified professional about maintenance and repair services.

#### *NOTE*

Always clean the optical connectors before using the OLT-301 Series to ensure accurate measurement. Clean the optical connector gently with cleaning swab.

## *NOTE*

Inappropriate maintenance may result in low performance or error:

- Distance error increases;
- Linearity error;
- Extra optical power attenuation;
- Received optical power is beyond normal range.

# <span id="page-8-0"></span>**3. Operation**

# <span id="page-8-1"></span>**3.1 Power On**

Press  $\boxed{\textcircled{1}}$  and loading screen appears

Then it enters functional interface (The last interface before last shutdown), see Figure 3.2.

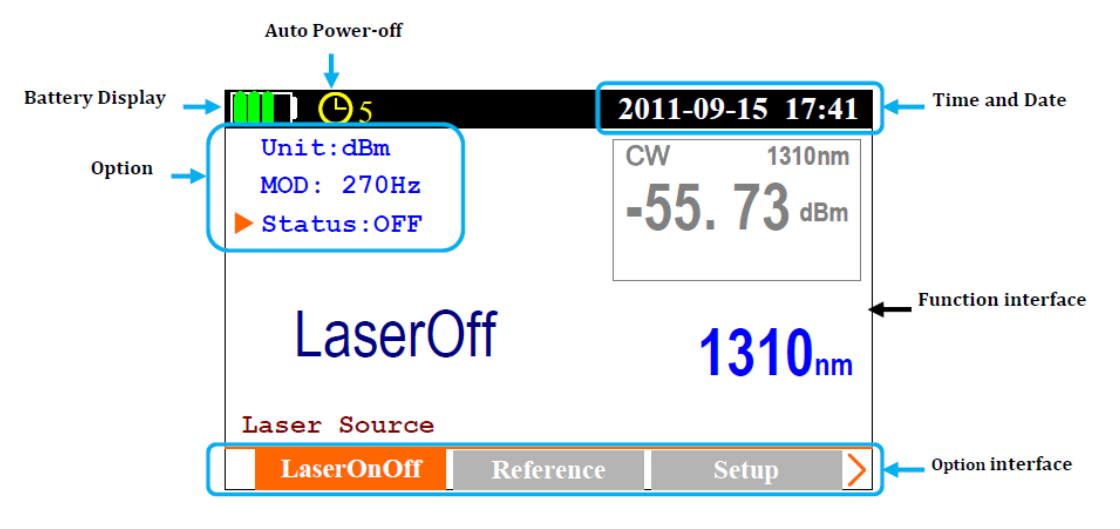

Figure 3.2

### **The toggle between functional interfaces:**

Press  $\boxed{\rightarrow}$  to toggle [Main menu] interface, see Figure 3.3.

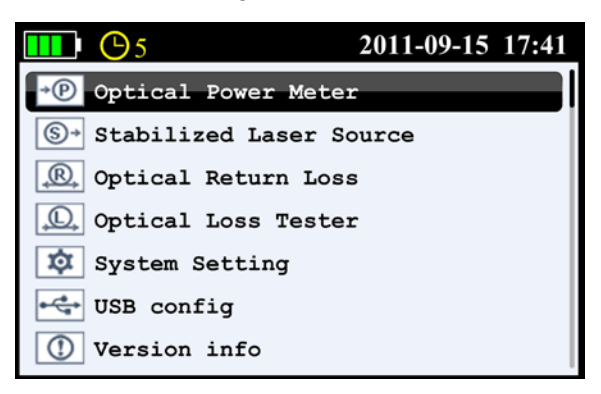

Figure 3.3

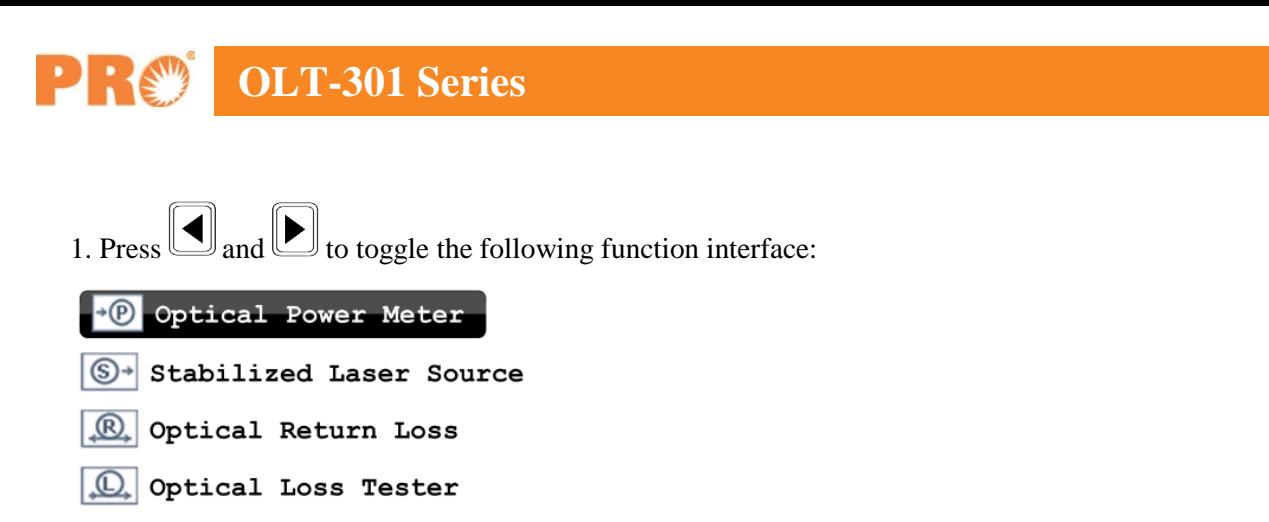

- System Setting
- $\left|\leftarrow$  USB config
- $\left|\mathbb{O}\right|$  Version info
- 2. Press  $\boxed{\triangle}$  and  $\boxed{\blacktriangledown}$  to toggle the corresponding function interface;
- 3. Press  $\boxed{\triangleleft}$  to enter the corresponding function interface.

#### **The toggle between different setting interfaces:**

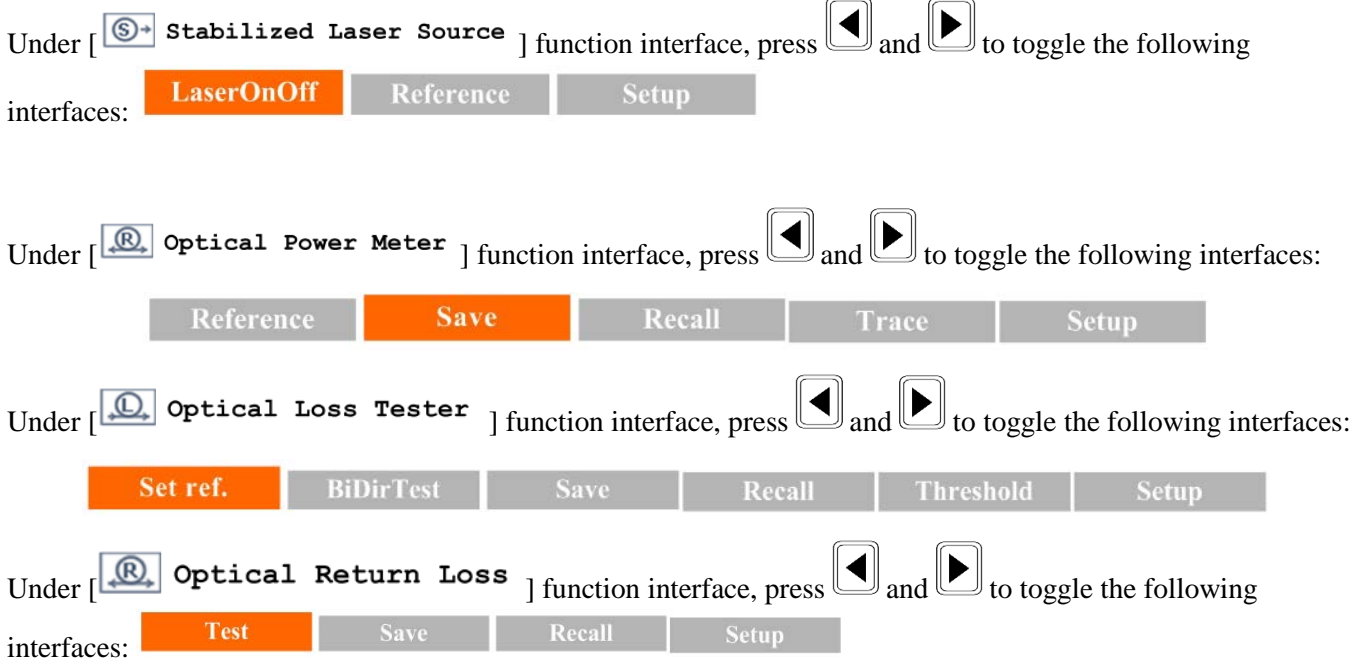

#### **The system setup**

Press  $\boxed{\triangleleft}$  to enter  $\boxed{\triangleleft}$  system setting ] function interface: Press  $\boxed{\triangleleft}$  and  $\boxed{\triangleleft}$  to enter and edit the Date, Time, Brightness, Auto Off and Language.

#### **USB configuration**

Press  $\boxed{\bigoplus}$  to enter  $\boxed{\bigoplus}$  use config ] function interface: Press  $\boxed{\bigoplus}$  and  $\boxed{\bigoplus}$  to select:

Mass storage: PC recognition it for a USB flash drive;

Communication: the equipment directly transfer the data to the PC software, mainly used in the optical power meter "Draw Trance" function, the power fluctuations will be shown in the PC software.

#### **Device information**

After press  $\left[\frac{1}{\sqrt{2}}\right]$ , it will display the version of software and hardware.

# <span id="page-10-0"></span>**3.2 Stabilized Laser Source (SLS)**

Press  $\boxed{\rightarrow}$  and  $\boxed{\rightarrow}$  to the following interface, see Figure 3.4.

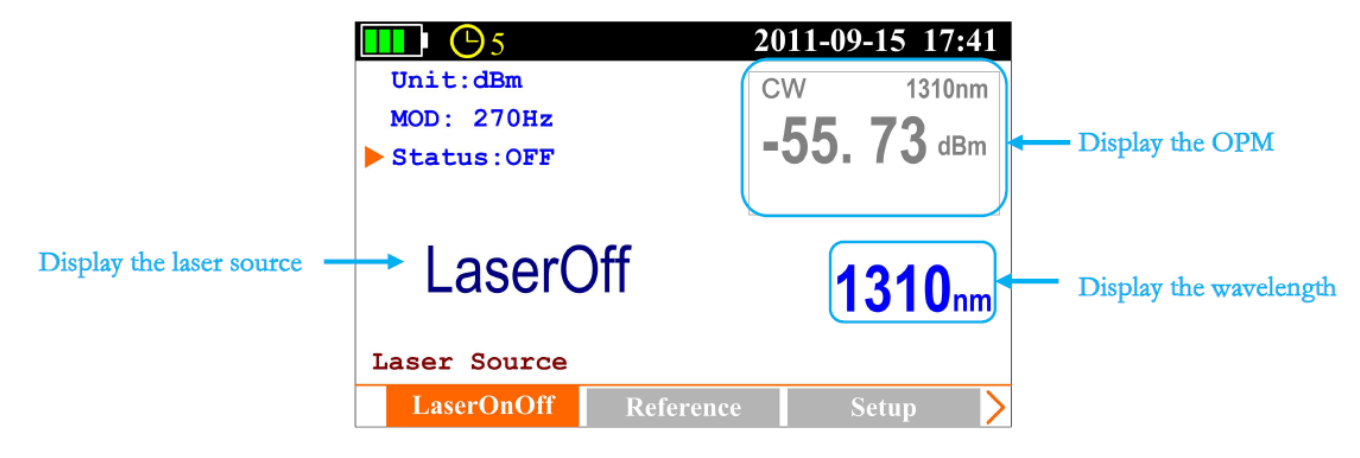

Figure 3.4

#### <span id="page-11-0"></span>**3.2.1 SLS-Laser On/Off**

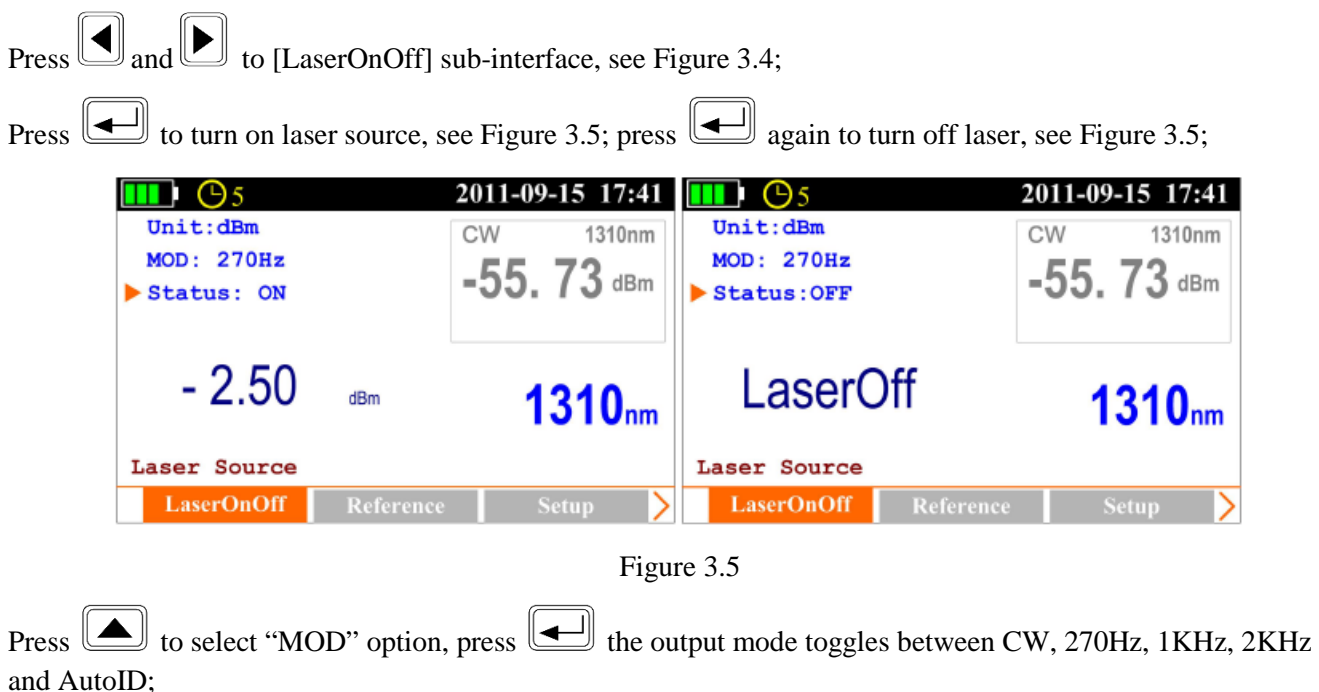

Press  $\Box$  to select "Unit" option, press  $\Box$  the output power unit and value toggle between dBm and mW.

#### <span id="page-11-1"></span>**3.2.2 SLS-Reference Setting**

Note: This function is only for AutoID mode applicable, "Ref: XXX. XXdBm" parameters will set up to the opposite side which has the corresponding models test instrument; this is only for the test reference.

Press  $\boxed{\triangleleft}$  and  $\boxed{\triangleright}$  to [Reference] sub-interface, see Figure 3.6;

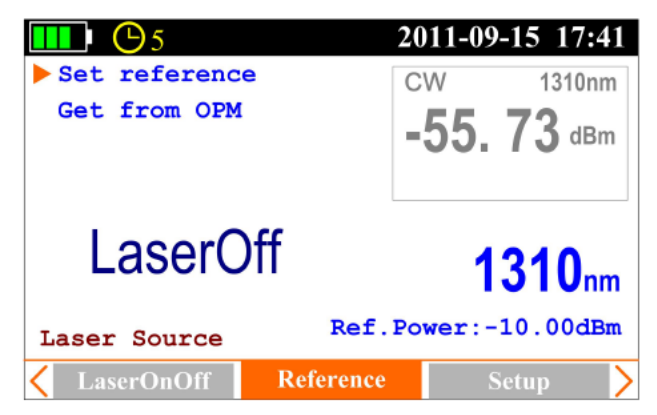

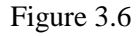

Press and  $\Box$  and  $\Box$  to select "Set reference" and "Get from OPM". "Set reference ": press  $\Box$  to enter and edit power value, select "OK" and press  $\Box$  to confirm. At this time on the right-bottom of the screen it will display

"Ref.Power:-10.00dBm", means -10dBm is the value you just set, and this value will send to the opposite side.

"Get from OPM": press  $\Box$  to set the current power value which gets from OPM as the reference.

**OLT-301 Series**

Press  $\lfloor \lambda \rfloor$  to toggle between the different wavelengths.

#### <span id="page-12-0"></span>**3.2.3 SLS-Setup**

Press  $\boxed{\triangleleft}$  and  $\boxed{\triangleright}$  to [Setup] interface, see Figure 3.7.

Note: This function is only for Auto ID mode applicable.

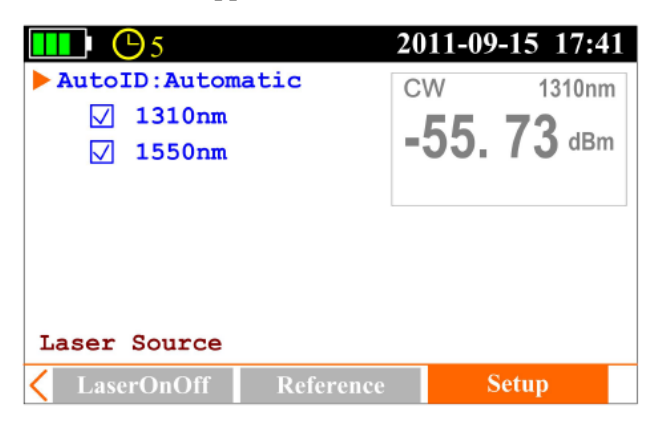

Figure 3.7

While the cursor on "Auto ID", press  $\boxed{\longrightarrow}$  to select Manual or Automatic. Under Automatic mode, press  $\boxed{\blacktriangle}$ and  $\boxed{\blacktriangleright}$  to move to the certain wavelength (1310nm, 1550nm), press  $\boxed{\blacktriangleleft}$  to select it or not.

# <span id="page-12-1"></span>**3.3 Optical Power Meter (OPM)**

Press  $\boxed{\rightarrow}$  and  $\boxed{\rightarrow}$  to [Power Meter] interface, see Figure 3.8.

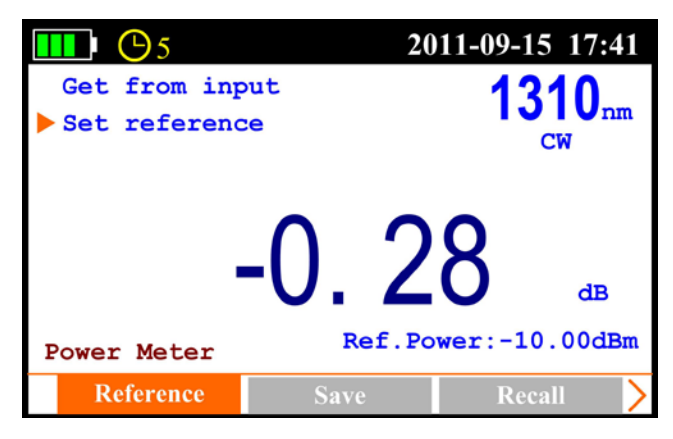

Figure 3.8

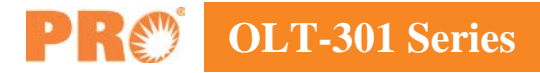

#### <span id="page-13-0"></span>**3.3.1 OPM-Reference Setting**

Press  $\boxed{\triangleleft}$  and  $\boxed{\triangleright}$  to [Reference] sub-interface, see Figure 3.8.

Press  $\Box$  and  $\Box$  to select item: Set reference and Get from input power, press to enable adjustment, press to adjust the value, and press to confirm.

#### *NOTE*

#### **Set reference**

Refers to manual reference value setup; if the laser source (Precision Rated Optics laser source with AutoID function) on the other side of the tested fiber enables AutoID, the OPM will automatically set the reference value sent from the laser source as reference ("AutoID" will appear in this interface).

#### **Get from input power**

Sets the current measured power value as reference value.

#### <span id="page-13-1"></span>**3.3.2 OPM-Save Record**

Press  $\boxed{\triangleleft}$  and  $\boxed{\triangleright}$  to [Save] sub-interface, see Figure 3.9.

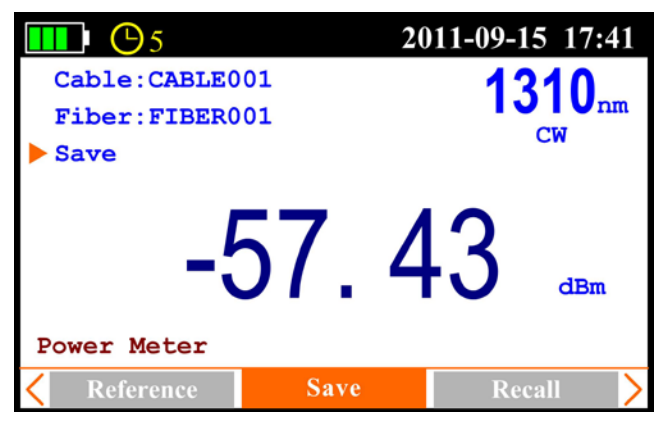

Figure 3.9

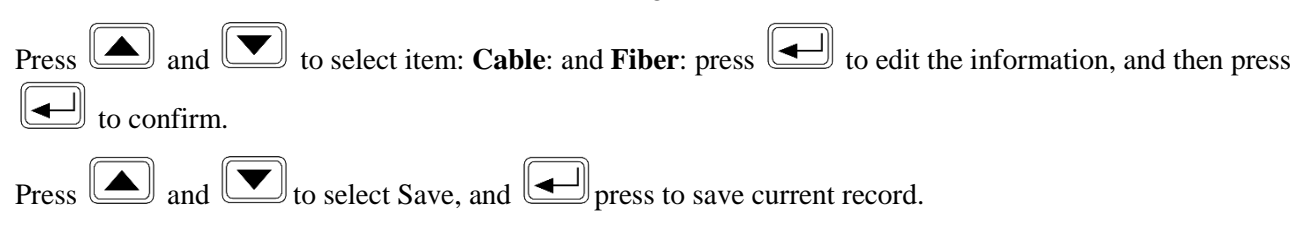

#### <span id="page-14-0"></span>**3.3.3 OPM-Recall**

Press  $\Box$  and  $\Box$  to [Recall] sub-interface, see Figure 3.10.

| (95                         | 2011-09-15 17:41 |                        |                  |  |  |
|-----------------------------|------------------|------------------------|------------------|--|--|
| Cable<br>CABLE001           |                  | Date                   | $2011 - 09 - 07$ |  |  |
| FIBER003<br>Fiber           |                  | Time                   | 17:04:03         |  |  |
| Del all                     |                  | Index/sum              | 3/3              |  |  |
| Del current<br>Goto (Index) |                  | Wavelen.               | 1310 nm          |  |  |
| Prev                        |                  | Power                  | $-57.43$ dBm     |  |  |
| <b>Next</b>                 |                  | Ref.                   | $-10.00$ dBm     |  |  |
| <b>Power Meter</b>          |                  |                        |                  |  |  |
| <b>Save</b>                 |                  | Recall<br><b>Trace</b> |                  |  |  |

Figure 3.10

Press  $\Box$  and  $\Box$  to select item: Del all, Del current, Go to (Index), Prev. and Next.

## <span id="page-14-1"></span>**3.3.3 OPM-Trace**

Press  $\bigcirc$  and  $\bigcirc$  [Trace] sub-interface, see Figure 3.11.

| $\bigcirc$ 5<br>J   |              | 2011-09-15 17:41 |
|---------------------|--------------|------------------|
| Draw Trace          |              | $1310_{nm}$      |
| Scale: 2.0dB        |              |                  |
| Timer: 15min        |              | $cm$             |
| <b>Status: Stop</b> |              |                  |
|                     |              | dBm              |
| <b>Power Meter</b>  |              |                  |
| <b>Recall</b>       | <b>Trace</b> | <b>Setup</b>     |

Figure 3.11

Press  $\boxed{\triangle}$  and  $\boxed{\blacktriangledown}$  to select item: Draw Trace, Scale, Timer and Status.

**Draw Trace:** press  $\boxed{\longrightarrow}$ , it will display the trace as Figure 3.12;

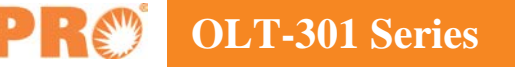

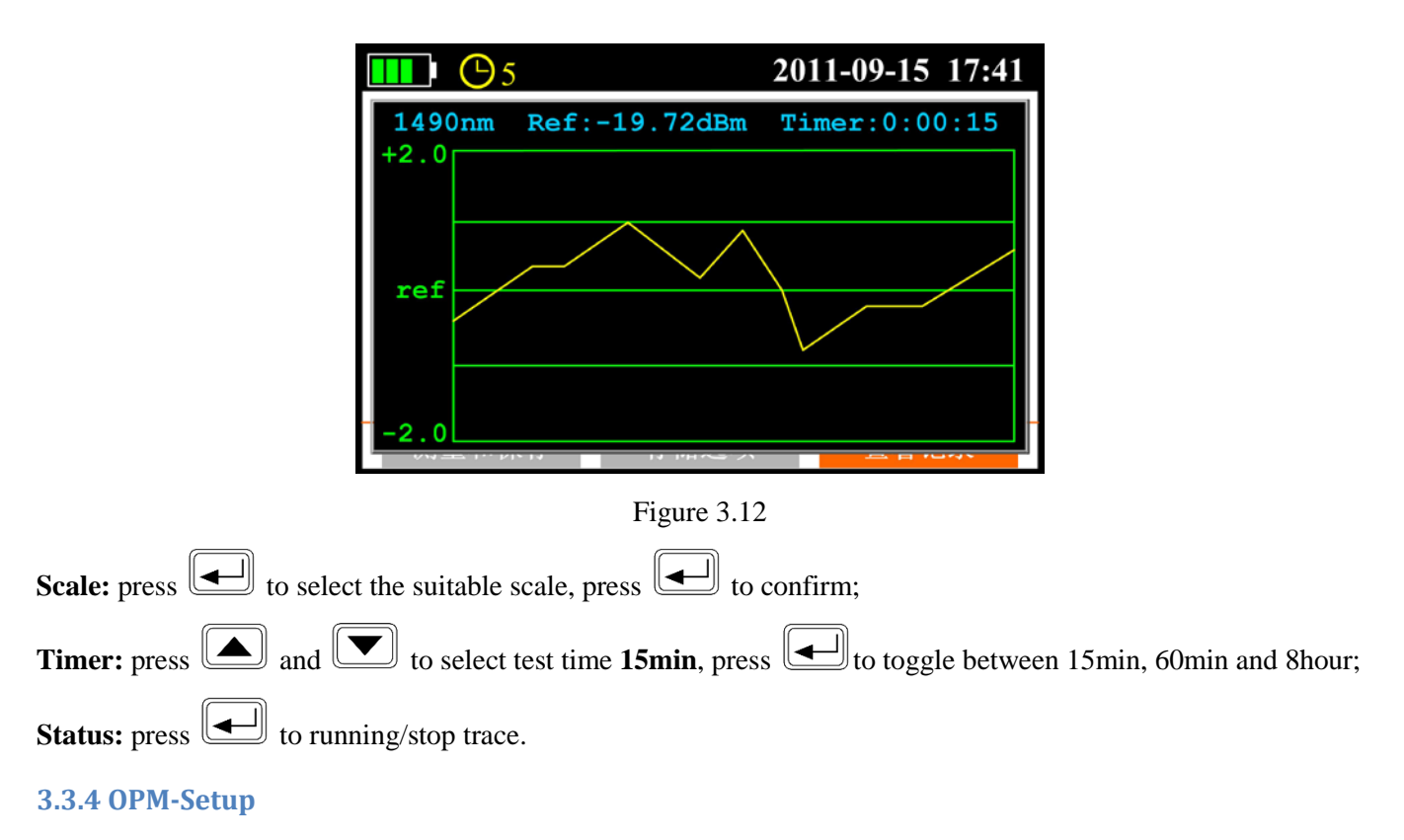

<span id="page-15-0"></span>Press  $\boxed{\triangleleft}$  and  $\boxed{\triangleright}$  to [Setup] sub-interface, see Figure 3.13.

| $\bigcirc$<br>ш |              | 2011-09-15 17:41 |                    |
|-----------------|--------------|------------------|--------------------|
| Zero            |              |                  | 1310 <sub>nm</sub> |
| Unit: dBm       |              | $CM$             |                    |
|                 |              |                  |                    |
|                 | $-5/$<br>Щ.  |                  | dBm                |
| Power Meter     |              |                  |                    |
| <b>Recall</b>   | <b>Trace</b> | <b>Setup</b>     |                    |

Figure 3.13

Press **a** and **v** to select item: **Zero** and **Unit**.

**Zero:** Screw on the dust cap, press the  $\Box$  twice, the instrument will be automatically calibrate zero;

**Note:** this operation should do first in the use of optical power meter.

**Unit:** press  $\boxed{\triangle}$  and  $\boxed{\blacktriangledown}$  to select dBm, dB, mW.

Press  $\lfloor \lambda \rfloor$  to toggle between the different wavelengths.

**OLT-301 Series**

#### **Operation Procedure:**

- 1. Zero
- 2. Reference Setting
- 3. Input laser source
- 4. Read the power value
- 5. Save
- 6. Toggle the wavelength, and then repeat step 3, 4 and 5.

# <span id="page-16-0"></span>**3.4 Optical Loss Test (OLT)**

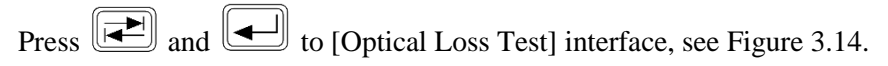

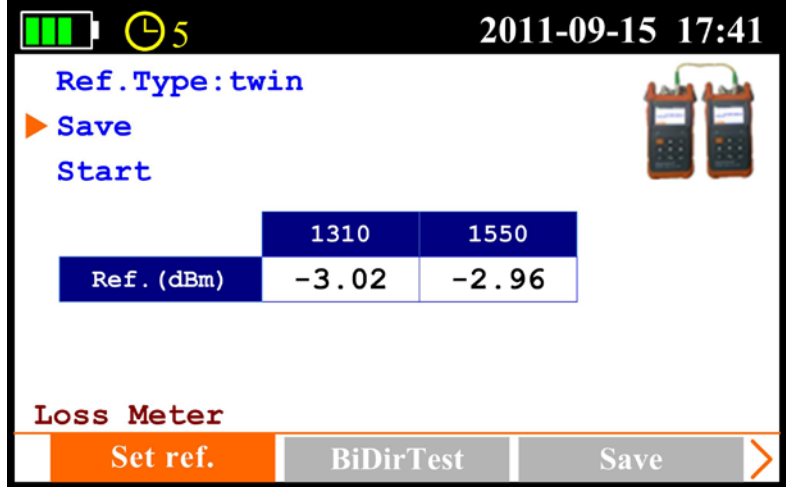

Figure 3.14

<span id="page-16-1"></span>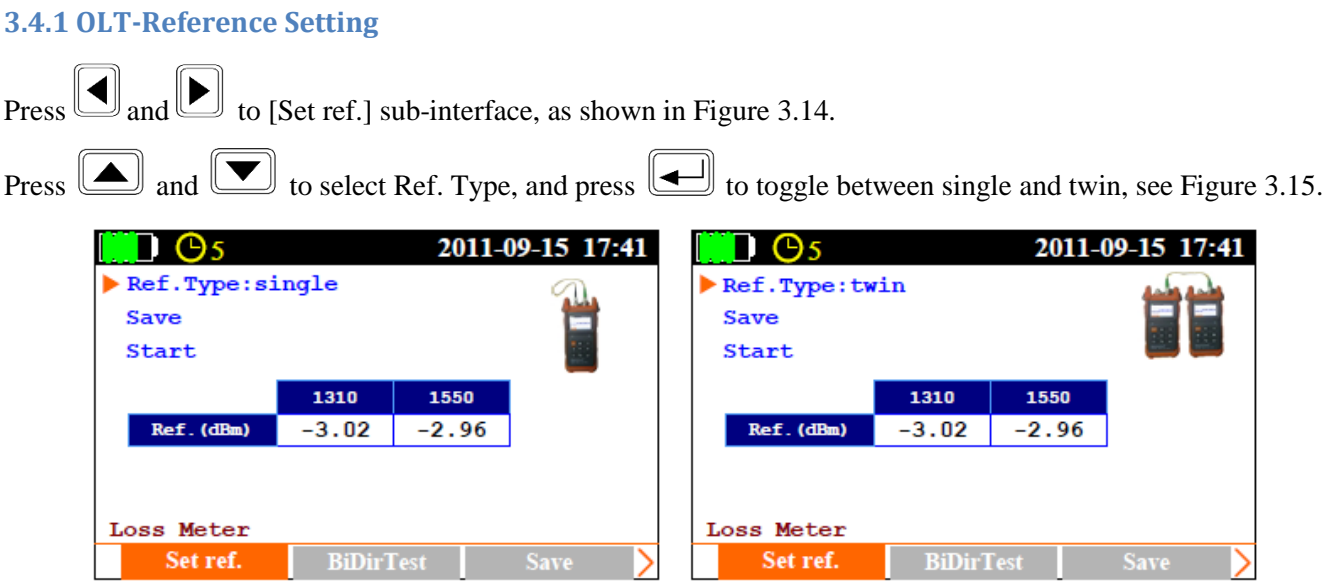

Figure 3.15

# **OLT-301 Series**

In **single**: the laser source port and power meter port connect to each other on the same unit, the power value measured by the power meter is the reference value;

In **twin**: the optical loss test ports of two different units connect to each other by patch cord and the power value measured in twin is more reasonable which is recommended.

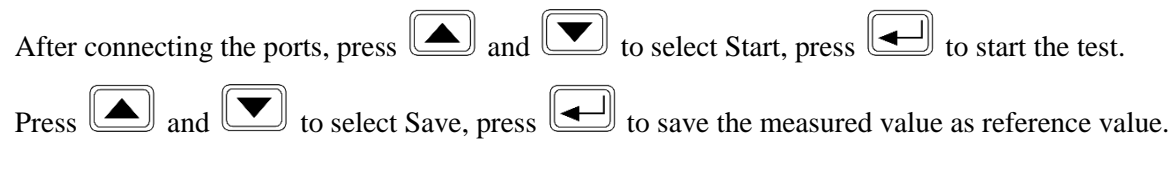

## <span id="page-17-0"></span>**3.4.2 OLT-Bi-directional Test**

Press  $\boxed{\triangleleft}$  and  $\boxed{\triangleright}$  to [BiDirTest] sub-interface, as shown in Figure 3.16.

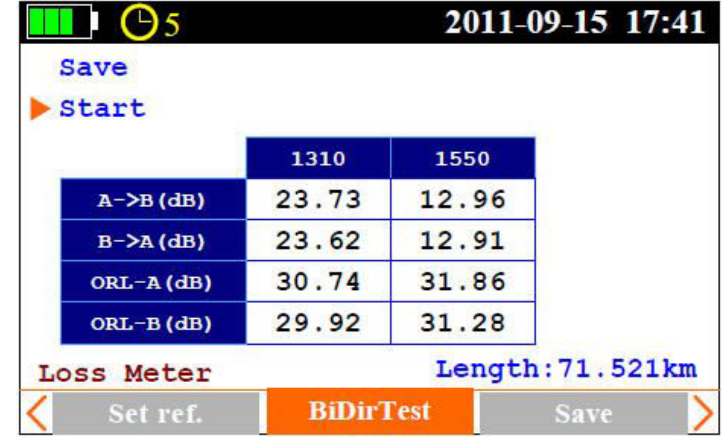

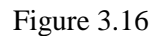

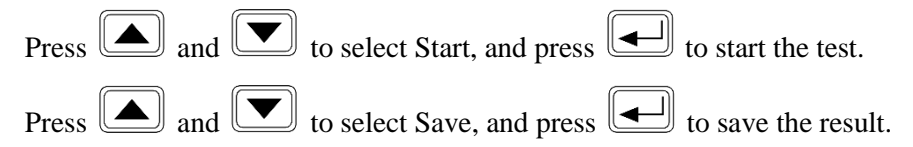

Please also refer to 3.4.3 to save the result.

## *NOTE*

Please complete Threshold setting and Reference setting before bi-directional test or it will affect test result.

#### <span id="page-18-0"></span>**3.4.3 OLT-Save Record**

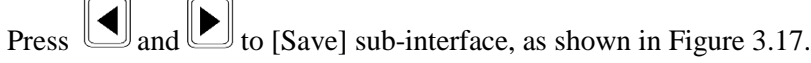

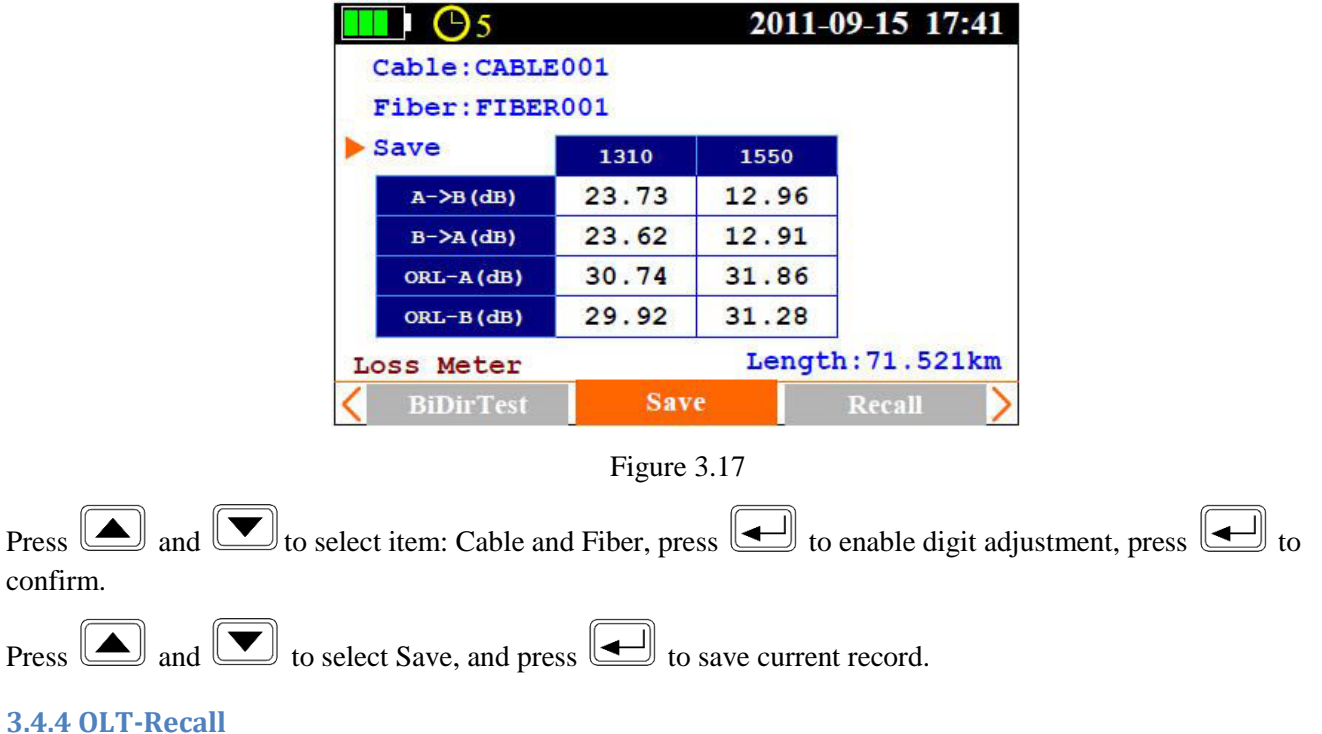

<span id="page-18-1"></span>Press  $\bigodot$  and  $\bigodot$  to [Recall] sub-interface, as shown in Figure 3.18.

| $\blacksquare$ $\blacksquare$ $\bigcirc$ 5 |                            | 2011-09-15 17:41 |                                 |          |  |
|--------------------------------------------|----------------------------|------------------|---------------------------------|----------|--|
| Cable                                      | CABLE001                   |                  | $2011 - 09 - 08$<br><b>Date</b> |          |  |
| Fiber                                      | FIBER012                   |                  | Time                            | 14:32:13 |  |
| Del all                                    | 8/12                       | 1310             |                                 | 1550     |  |
| Del current                                | $A->B$ (dB)                | 16.96            |                                 | 10.98    |  |
| Goto (Index)                               | $B->A(dB)$                 | 17.01            |                                 | 11.06    |  |
| Prev                                       | $ORL - A$ (dB)             | 32.29            |                                 | 33.89    |  |
| <b>Next</b>                                | $ORL-A$ (dB)               | 29.93            |                                 | 30.66    |  |
| Loss Meter                                 | Length: 71.521km           |                  |                                 |          |  |
| <b>Save</b>                                | Recall<br><b>Threshold</b> |                  |                                 |          |  |

Figure 3.18

Press  $\Box$  and  $\Box$  to select item: Del all, Del current, Go to (Index), Prev. and Next.

#### <span id="page-19-0"></span>**3.4.5 OLT-Threshold Setting**

Press  $\boxed{\triangleleft}$  and  $\boxed{\triangleright}$  to [Thresholds] sub-interface, as shown in Figure 3.18.

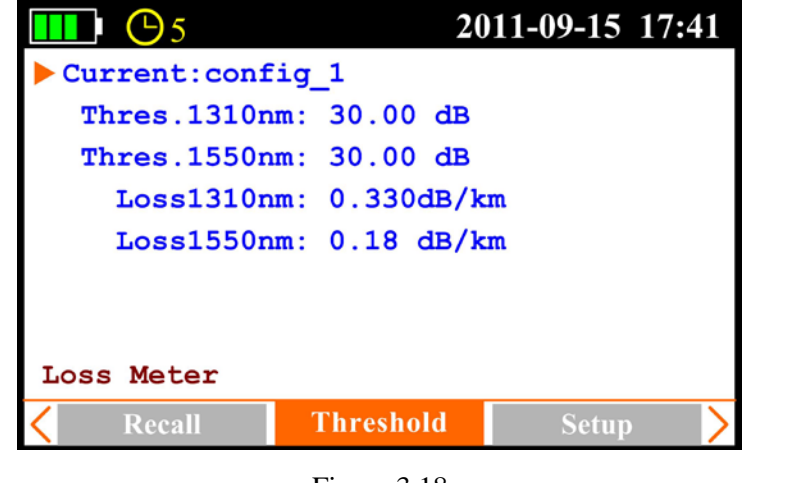

Figure 3.18

Press **and** and  $\boxed{\bullet}$  to select the item to be adjusted, press  $\boxed{\bullet}$  to enable adjustment, and press  $\boxed{\bullet}$  to confirm.

#### *NOTE*

**Thres:** In bi-directional test, the OLT-301 Series determines test result **PASS or FAIL** according to the thresholds setting.

**Loss: dB/km**, In bi-directional test, the unit will calculate the fiber's approximate length according to the attenuation (dB/km) set here. Please note that the attenuation at each wavelength is setup separately, hence the calculated length may be different at each wavelength. Non-fiber attenuation factors (connector, splices) and incorrect attenuation setting may also affect the length calculation.

#### <span id="page-19-1"></span>**3.4.6 OLT-Setup**

Press  $\boxed{\triangleleft}$  and  $\boxed{\triangleright}$  to [Setup] sub-interface, as shown in Figure 3.19.

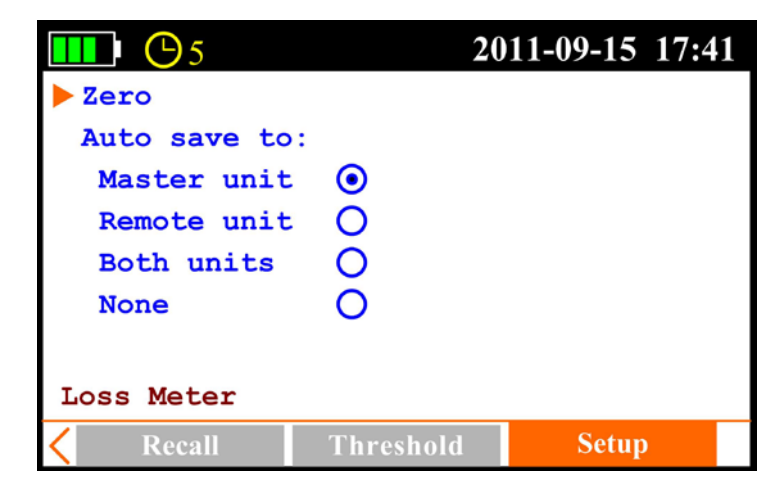

Figure 3.19

Press  $\Box$  and  $\Box$  to select items: Zero and Auto Save to, press  $\Box$  to confirm.

**Zero:** Screw on the dust cap, press the **the second vertex** twice, the instrument will be automatically calibrate zero;

**Note:** this operation should do first in the use of optical power meter.

**Auto Save to:** The Zero results to be automatic save to Master unit, Remote unit, Both units and None.

#### *NOTE*

#### **Operation Procedure about Bi-directional Test:**

- 1. Zero: Screw on the dust cap, press  $\Box$  the twice, the instrument will be automatically calibrate zero;
- 2. Reference Setting: Ref. Type set to twin
- 3. Threshold Setting: set "Thres" and "Loss"; the value of the Thres limit the maximum loss of the entire link, "Loss" is generally provided by the fiber's supplier, the basis for calculation of the fiber length of the entire link ;
- 4. Connect the reference patch-cord: connect one unit OLT port to another unit OLT port with two reference patch cords. See Figure 3.20:

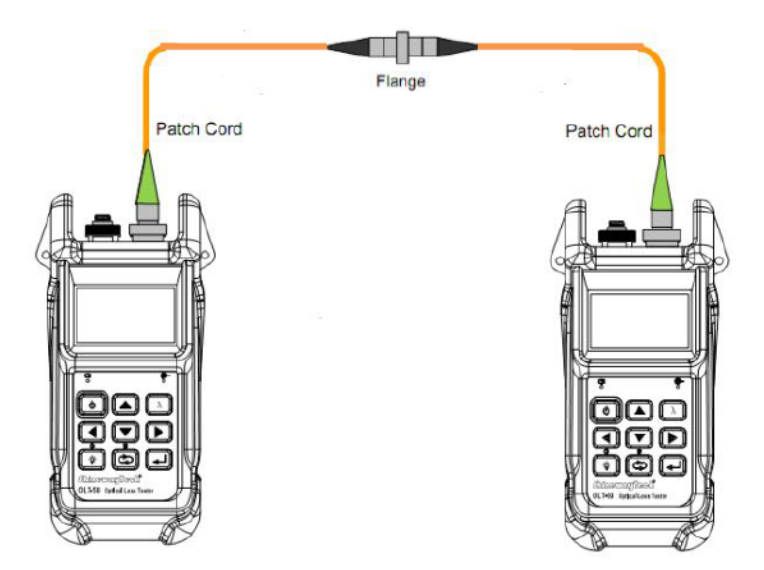

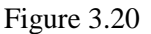

- 5. Under [Set. Ref] sub-interface, select Start and then press  $\Box$ , it will display the reference power value on the interface.
- 6. Toggle to [ BiDirTest ] sub-interface, connect measured fiber link as shown Figure 3.21, then select Start and then press  $\left[\begin{array}{c} \begin{array}{c} \begin{array}{c} \end{array} \\ \end{array} \right]$ , test is running, and then the test result will be displayed.

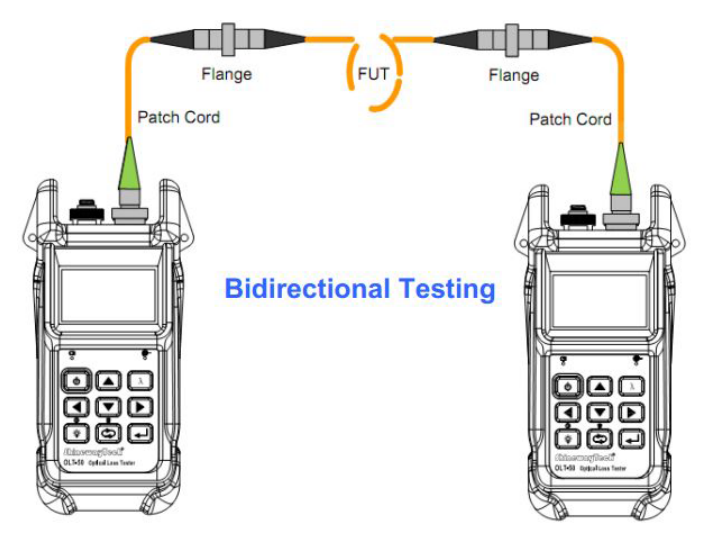

Figure 3.21

7. Toggle to [Save] sun-interface, select Save.

# <span id="page-21-0"></span>**3.5 Optical Return Loss Test (ORL)-Option**

Press to [Optical Return Loss] sub-interface, as shown in Figure 3.22.

| $\Theta$ 5       |                      | 2011-09-15 17:41 |
|------------------|----------------------|------------------|
| Default          |                      | $1310_m$         |
| ORL Zero         |                      |                  |
| ORL Ref (14.7dB) |                      |                  |
|                  | 52                   | dB               |
| ORL Meter        | sensitivity: 62.53dB |                  |
| <b>Test</b>      | <b>Save</b>          | Recall           |
|                  |                      |                  |

Figure 3.22

#### <span id="page-21-1"></span>**3.5.1 ORL-ORL Test**

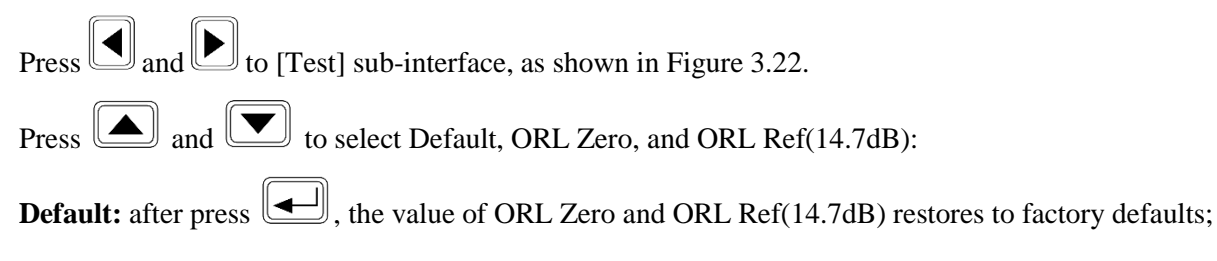

# **OLT-301 Series**

ORL Zero: Connect one end of the test patch-cord to the OLT port, and at the other end of the patch-cord winding on a small diameter round bars, while observing the current return loss value displayed, the return loss value in

the winding process will gradually become larger, when the return loss value does not change, press  $\Box$  to save the current return loss value as the ORL Zero.

ORL Ref (14.7dB): "(14.7dB)" means the current ORL value measured under default ORL zero value and default

ORL reference. Connect the reference patch-cord to OLT port, press  $\boxed{\triangle}$  and  $\boxed{\blacktriangledown}$  to select OK, and press to save current ORL zero value.

#### *NOTE*

ORL zero value should be reset when changing patch cord or disconnecting/reconnecting patch cord.

#### <span id="page-22-0"></span>**3.5.2 ORL-Save Record**

Press  $\boxed{\triangleleft}$  and  $\boxed{\triangleright}$  to [Save] sub-interface, as shown in Figure 3.23.

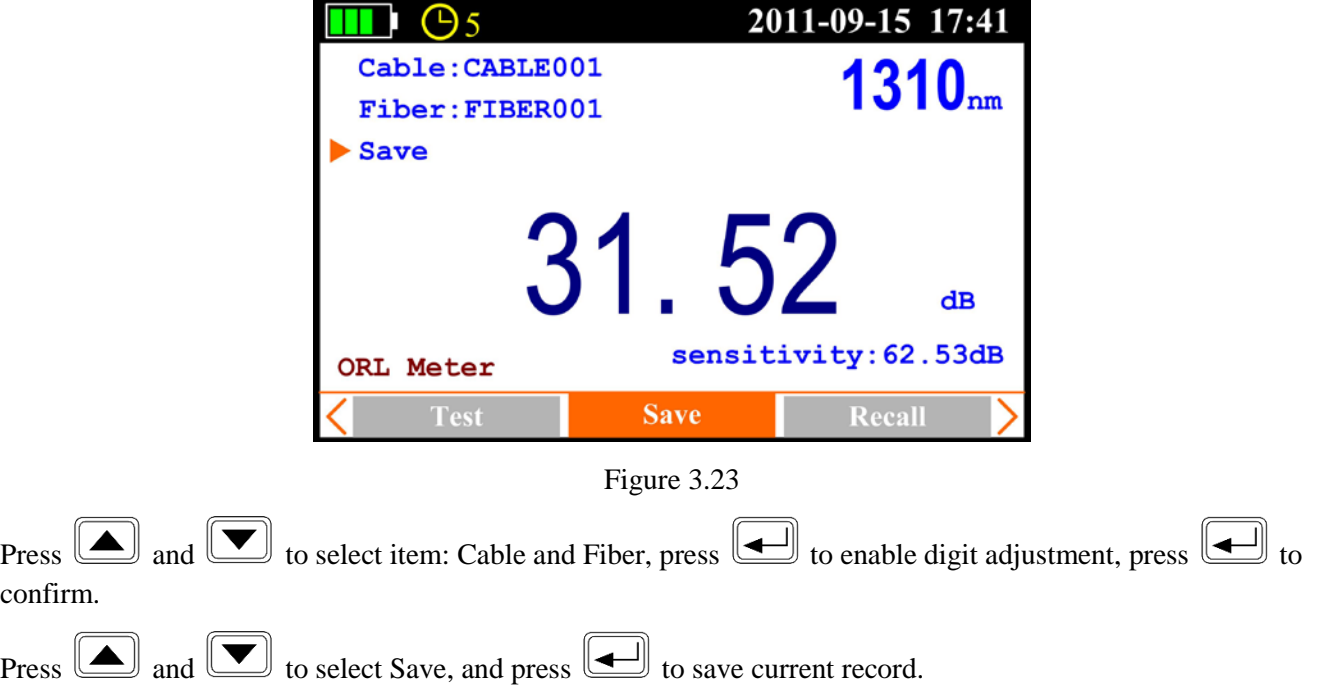

#### <span id="page-23-0"></span>**3.5.3 ORL-Recall**

Press  $\Box$  and  $\Box$  to [Recall] sub-interface, as shown in Figure 3.24.

| $\Theta$ 5                  | 2011-09-15 17:41 |                  |                  |  |
|-----------------------------|------------------|------------------|------------------|--|
| Cable<br>CABLE001           |                  | Date             | $2011 - 09 - 08$ |  |
| Fiber FIBER005              |                  | Time             | 13:25:31         |  |
| Del all                     |                  | 5/7<br>Index/sum |                  |  |
| Del current<br>Goto (Index) |                  | Wavelen.         | 1310 nm          |  |
| Prev                        |                  | <b>ORL</b>       | 31.52dB          |  |
| <b>Next</b>                 |                  | Sens.            | 62.53dB          |  |
| ORL Meter                   |                  |                  |                  |  |
| <b>Save</b>                 | Recall           |                  | <b>Setup</b>     |  |

Figure 3.24

Press  $\Box$  and  $\Box$  to select item: Del all, Del current, Go to (Index), Prev. and Next.

# <span id="page-23-1"></span>**3.5.3 ORT-Setup**

Press  $\bigcirc$  and  $\bigcirc$  to [Setup] sub-interface, as shown in Figure 3.25.

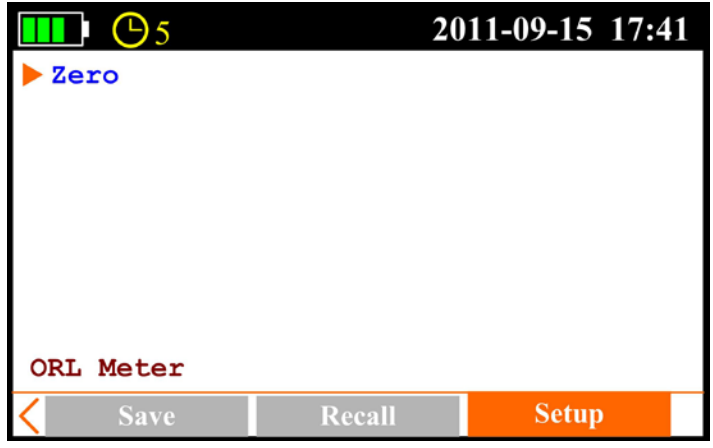

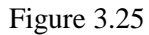

Screw on the dust cap, press the  $\Box$  twice, the instrument will be automatically calibrate zero.

#### **Operation Procedure about Optical Return Loss Test:**

- 1. Zero: Screw on the dust cap, press the twice, the instrument will be automatically calibrate zero;
- 2. Set ORL Zero: toggle to [Test] sub-interface, refer to 3.5.1 set ORL Zero. At this time the display on the right-bottom of the interface sensitivity: $\times\times\times$  B means lower bound of the measurable return loss value.
- 3. Set ORL Ref: refer to 3.5.1 set ORL Ref. Then press to toggle another wavelength and set ORL Ref at this wavelength. At this time the display value on the interface should show about 14.70.
- 4. Replace test patch-cord and one connects OLT port, another connects measured optical link, now read the ORL value directly.
- 5. Toggle to [Save] sub-interface to save the test result.

# <span id="page-24-0"></span>**4. Maintenance and Calibration**

#### <span id="page-24-1"></span>**4.1 Cleaning of the connectors**

Keep the cleanness of connectors and dust caps. The detector needs to be cleaned timely.

# <span id="page-24-2"></span>**4.2 Calibration Requirement**

Calibration of OLT-301 Series is recommended every three years. Please contact PRO Technologies Inc. or our agent for proper calibration.

# <span id="page-24-3"></span>**5. Warranty Information**

## <span id="page-24-4"></span>**5.1 Terms of Warranty**

OLT-301 Series is warranted against defective material and workmanship for a period of one (1) year from the date of shipment to the original customer. Any product found to be defective within the warranty period would be repaired or replaced by the Provider free of charge. In no case will the Provider's liabilities exceed the original purchase price of the product. The warranty doesn't include the accessories and optional parts.

## <span id="page-24-5"></span>**5.2 Exclusions**

The warranty on your equipment shall not apply to defects resulting from the following:

- Unauthorized repair or modification
- Misuse, negligence, or accident

The Provider reserves the right to make changes to any of its products at any time without having to replace or change previously purchased units.

# <span id="page-25-0"></span>**5.3 Warranty Registration**

A warranty registration card is included with the original shipment of equipment. Please take a few moments to fill out the card and mail or fax it to Precision Rated Optic's local Customer Service Center to ensure proper initiation of your warranty term and scope of your warranty.

#### <span id="page-25-1"></span>**5.4 Returning Instruments**

To return instrument for reasons of yearly calibration or other, please contact the local Customer Service Center of Precision Rated Optics to obtain additional information and RMA # (Return Materials Authorization number). And describe briefly reasons for the return of the equipment, to allow us offer you more efficient service.

#### *NOTE*

To return the instrument in the case of repair, calibration or other maintenance, please note the following:

- Be sure to pack the instrument with soft cushion like Polyethylene, so as to protect the shell of the instrument.
- Please use the original hard packing box. If use other packing material, please ensure at least 3 cm soft material around the instrument.

# <span id="page-25-2"></span>**5.5 Contact Customer Service**

Please check our web site (www.Precision Rated Optics.com) for updates to this manual and additional application information. If you need technical or sales support, please contact PRO.

> Toll Free: (888) 545-1254 Sales@PrecisionRatedOptics.com Fax: (415) 358-4602

# **Precision Rated Optics, Inc**.

**Corporate Office** Billing & Processing PO Box 877 Trexlertown, PA 18087

# **Precision Rated Optics, Inc**.

**Product Distribution Center Manufacturing & Testing** 9999 Hamilton Blvd Breinigsville, PA 18031